**Diese Arbeitshilfe gibt Ihnen wichtige Tipps und unterstützt Sie bei der Beantragung Ihres Arbeitslosengeldes über die** *eServices***.**

#### **Allgemeine Hinweise:**

- Ihr Antrag kann erst bearbeitet werden, wenn alle Unterlagen vollständig vorliegen.
- Sie werden Schritt für Schritt durch den Antrag geführt, bei bestimmten Fragestellungen erhalten Sie ergänzende Hinweise (selbsterklärende Seiten werden nicht beschrieben).
- Bei Fragen steht Ihnen während Ihrer Eingabe von Montag bis Freitag zwischen 8 bis 18 Uhr unsere **kostenfreie** Hotline zur Verfügung:

## **0800 4 5555 03 (Technische Fragen)**

## **0800 4 5555 00 (Allgemeine Auskünfte)**

- Der Online-Antrag kann auf allen Geräten (PC, Tablet oder Smartphones) gleich bedient werden. Die Anwendung ist mit allen gängigen aktuellen Browsern kompatibel.
- Zusätzliche Dokumente können Sie online beifügen. Bitte achten Sie darauf, dass diese im Pdf-Format, leserlich und als zusammenhängendes Dokument hochgeladen werden.
- Dokumente in Papierform senden Sie bitte ausschließlich an die Postanschrift:

Smartphone scannen und klicken Sie rechts oben auf der Seite auf *Anmelden* …

**PRIVATPERSONEN** 

### **Agentur für Arbeit Hagen, 58080 Hagen**

oder werfen Sie Ihre Unterlagen in den Hausbriefkasten.

https://www.arbeitsagentur.de/  $\mathbf{v} \triangleq \mathbf{C}$  Suchen... Startseite - Bundesagentur f...  $\times$ **EL EICHTE SPRACHE** GEBÄRDENSPRACHE **A** Bundesa Anmelden ୍ରଦ eServices **RR** 

**Abb. 1:** Starten Sie auf unserer Startseite > [www.arbeitsagentur.de](http://www.arbeitsagentur.de/) oder einfach den QR-Code mit dem

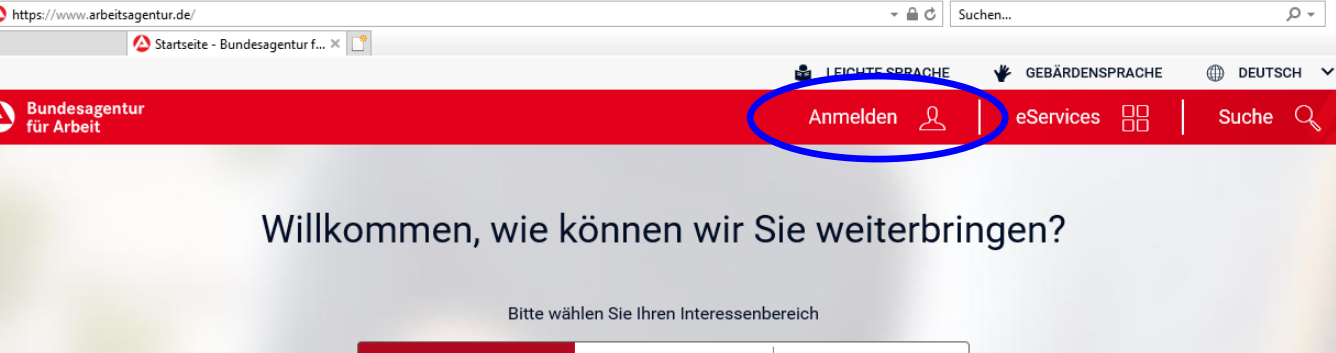

**UNTERNEHMEN** 

**INSTITUTIONEN** 

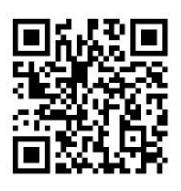

6

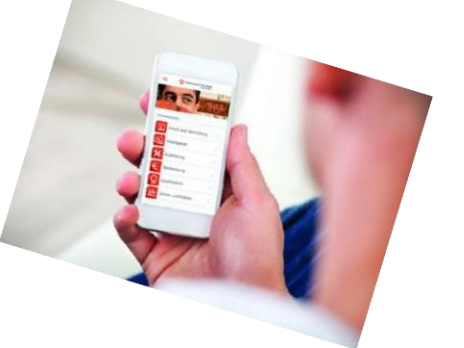

# Bundesagentur für Arbeit

Agentur für Arbeit Hagen

**Abb. 2:** Melden Sie sich mit Ihren Zugangsdaten an, die Sie von Ihrer Agentur für Arbeit erhalten haben.

Bitte beachten Sie bei der Vergabe des Kennwortes, dass das Kennwort aus Sicherheitsgründen bestimmte Zeichen und Regeln voraussetzt.

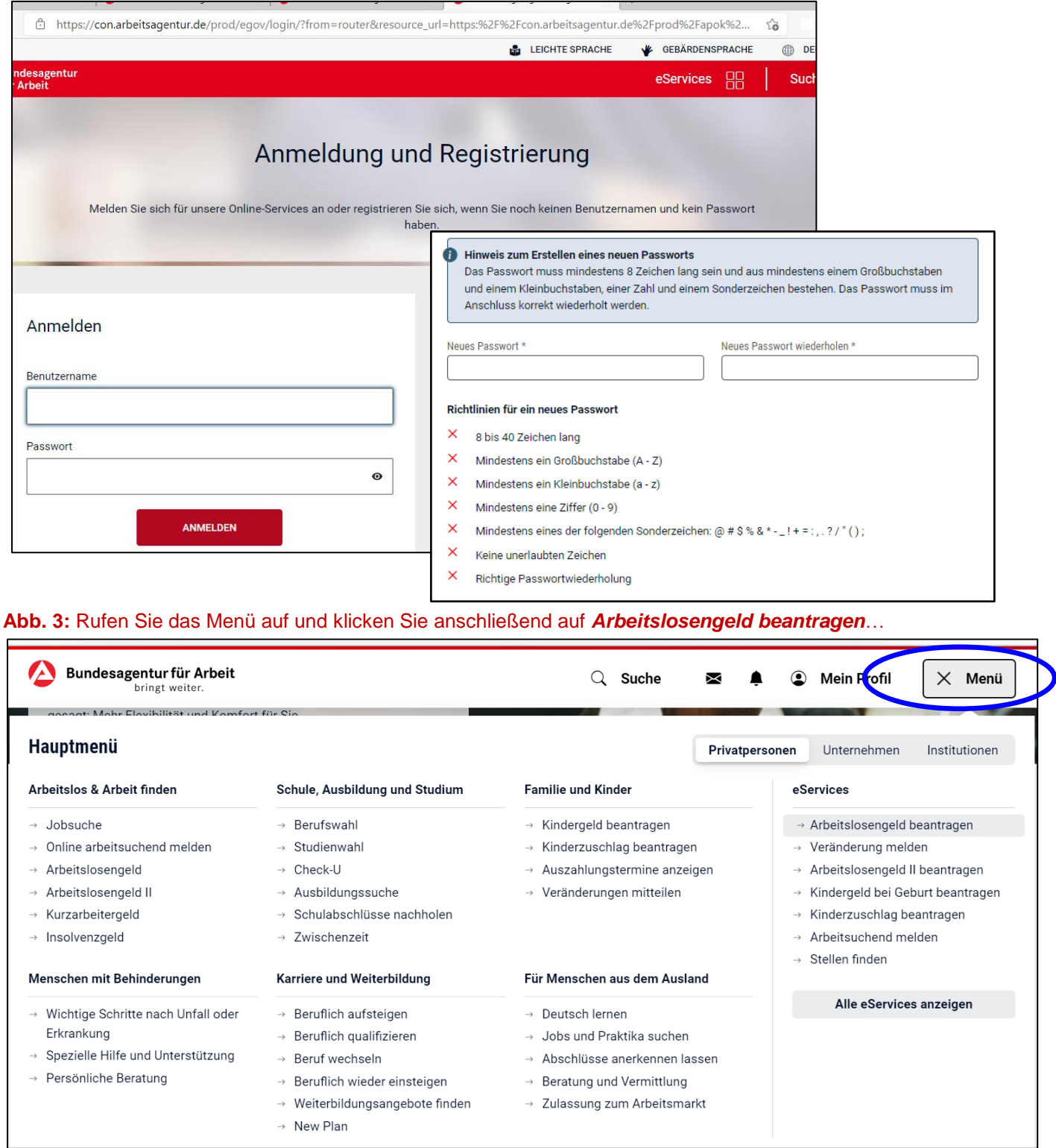

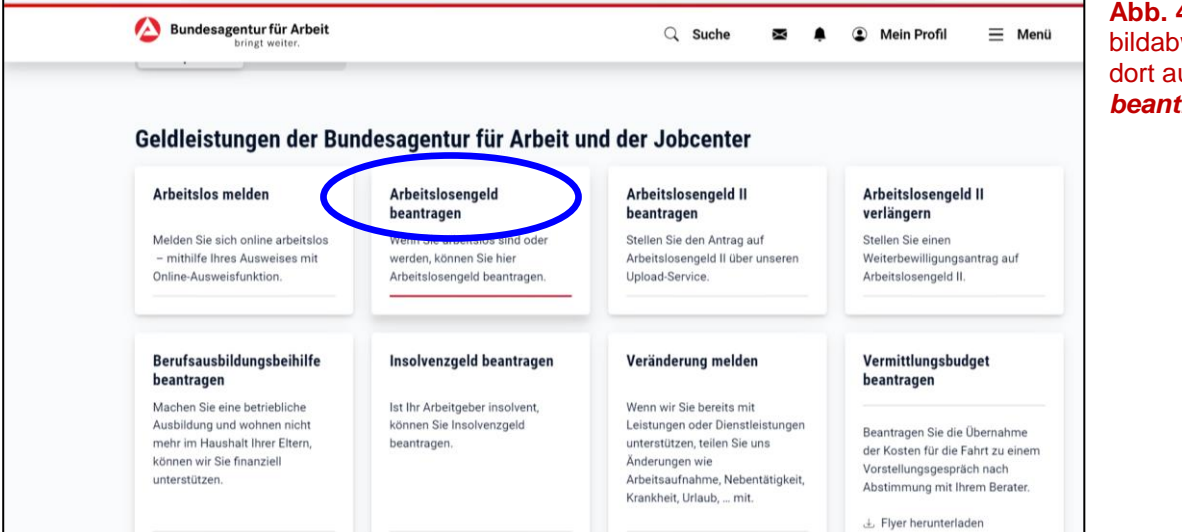

# **Wichtige Hinweise**

## **Antrag starten**

Auf dieser Seite finden Sie wichtige Hinweise zum Antrag auf Arbeitslosengeld.

**Antrag starten** 

 $\mathbf{f}$ 

## **Allgemeine Hinweise**

- Informationen zum Antrag auf Arbeitslosengeld erhalten Sie im Merkblatt 1 für Arbeitslose. Alternativ oder ergänzend zum Merkblatt beantwortet Ihre Fragen auch unser Digitaler Assistent unten rechts auf dieser Seite.
- Um Ihnen die Antragstellung zu erleichtern, belegen wir Daten und Angaben vor, die Sie gegenüber der Agentur für Arbeit bereits gemacht haben. Bitte prüfen und berichtigen Sie unzutreffende Eintragungen.
- Sie können den Antrag zwischenspeichern und die Bearbeitung unterbrechen. Der Antrag kann dann zu einem späteren Zeitpunkt fortgesetzt werden.

## **Arbeitslosmeldung**

Agentur für Arbeit a

Leistungen können Sie nur erhalten, wenn Sie Ihre Arbeitslosigkeit gemeldet haben. Es ist wichtig, dass Sie sich spätestens am ersten Tag der Arbeitslosigkeit arbeitslos melden, um Nachteile zu vermeiden. Für die Online Arbeitslosmeldung benötigen Sie ein Ausweisdokument mit Online-Ausweisfunktion, die kostenlose AusweisApp2, sowie ein Smartphone oder ein Kartenlesegerät. Sie können sich auch persönlich vor Ort bei Ihrer

## **Bearbeitung**

Nach Eingang des Antragsformulars prüft Il getroffen werden kann. Möglicherweise wer

## **Statusinformationen**

Nach dem Absenden des Antragsformulars Bearbeitungsstand des Antrages

## **Bescheid**

Nach der Bearbeitung Ihres Antrags erhalten Sie einen Bescheid. Wenn Sie Bescheide online erhalten möchten, können Sie die Onlinezustellung in den Zustell- und Benachrichtigungsoptionen aktivieren.

## **Zahlung**

Nach der Bewilligung des Antrags wird das Arbeitslosengeld monatlich nachträglich auf das von Ihnen angegebene Konto überwiesen.

**Abb. 4:** … oder scrollen Sie bildabwärts und klicken Sie dort auf *Arbeitslosengeld beantragen*

**Abb. 5:** Beachten Sie die Hinweise bevor Sie beginnen. Sie können die Bearbeitung jederzeit unterbrechen und zum späteren Zeitpunkt wieder aufnehmen. Starten Sie den Antrag durch Klick auf "Antrag starten".

Beachten Sie auch die weiteren Informationen im weiteren Bildlauf zur Arbeitslosmeldung, Zahlung usw.

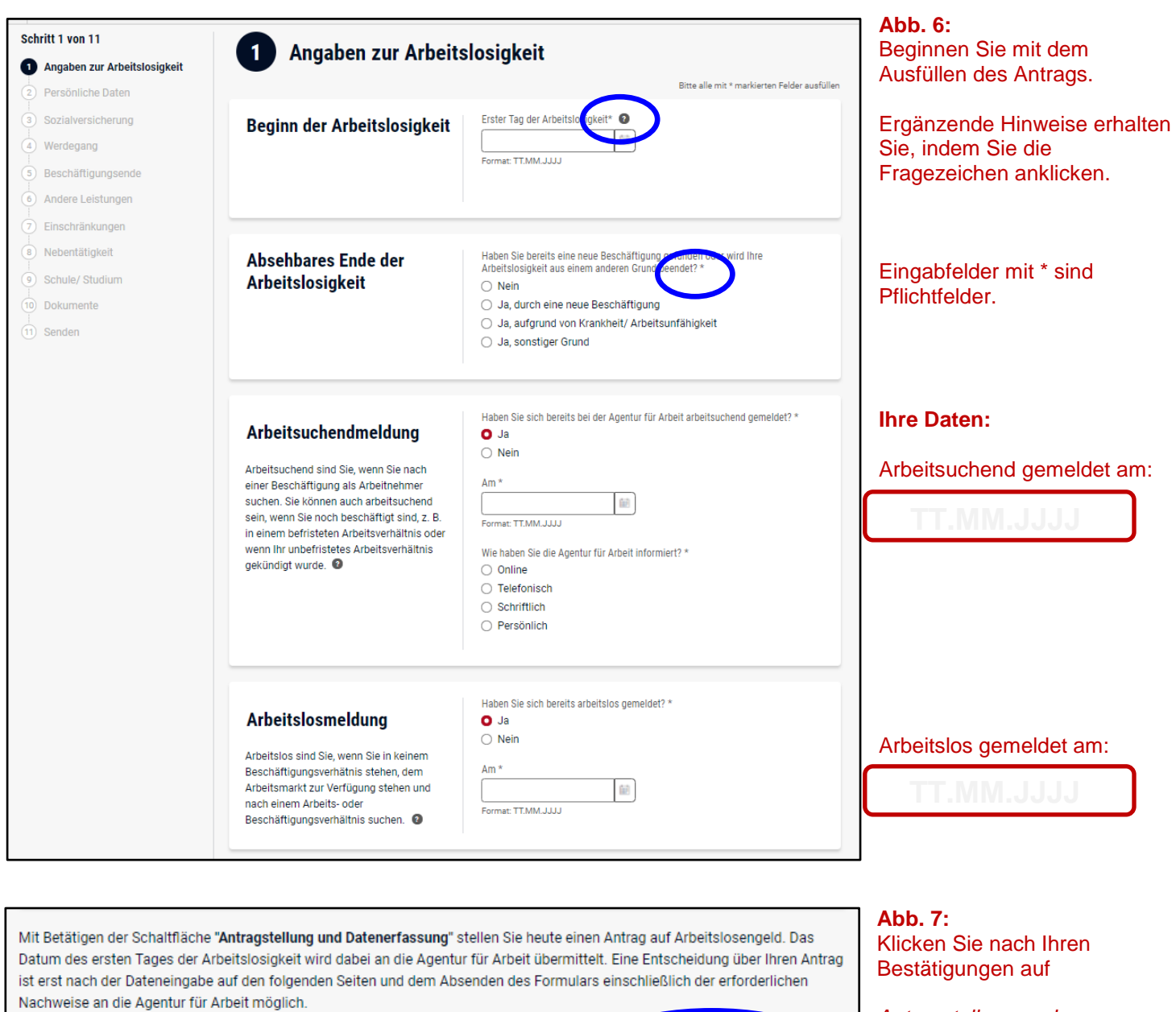

Antragstellung und Datenerfassung >

**Abbrechen** 

AA Hagen 31.07.2022 3tand: 18.07.2022

*Antragstellung und Datenerfassung.*

#### **Abb. 8:**

Ihre persönlichen Daten sind aufgrund Ihrer Angaben während Ihrer Arbeitslosmeldung bereits teilweise vorbelegt.

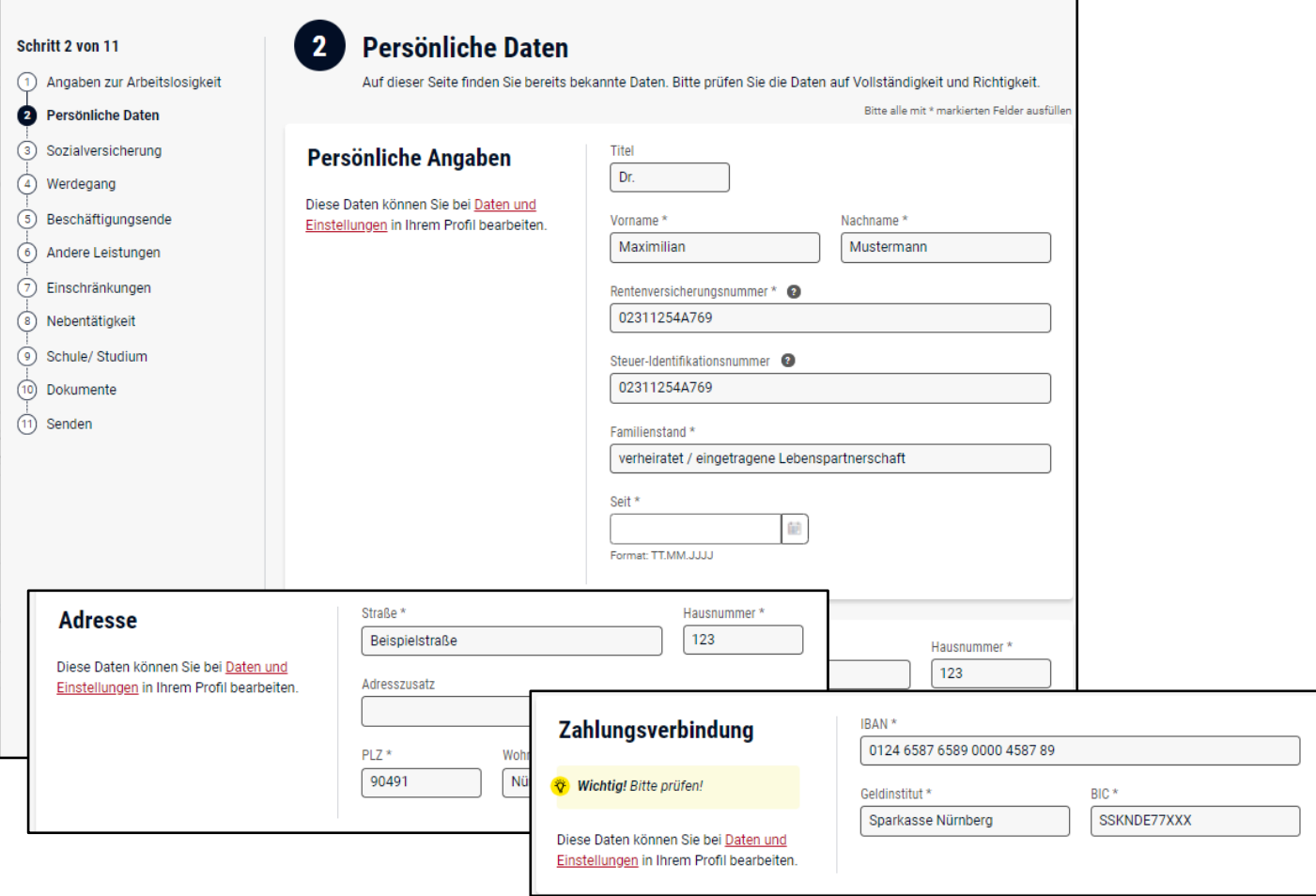

#### **Abb. 9:**

Bitte überprüfen oder ergänzen Sie Ihre "Daten und Einstellungen", insbesondere Ihre Anschrift und Bankverbindung.

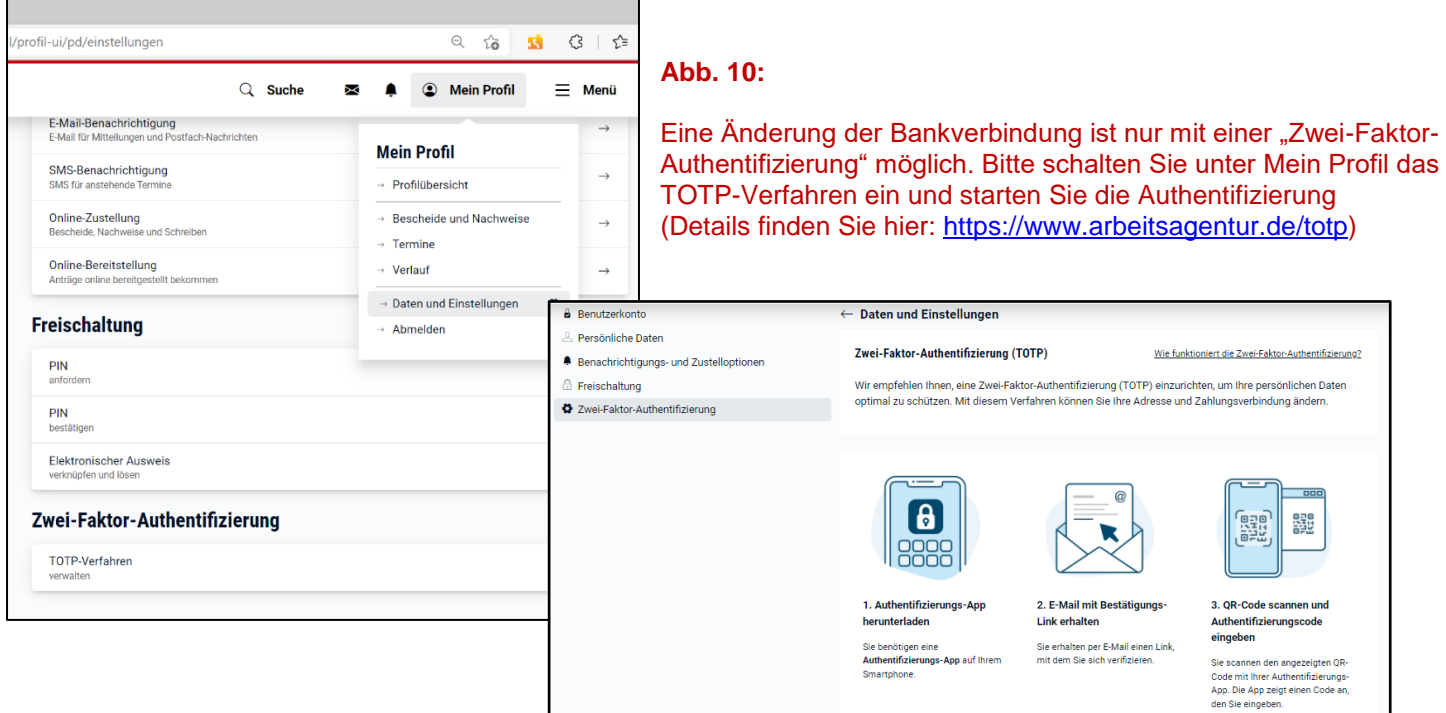

Über Ihre Änderungen der Bankverbindung erhalten Sie ebenfalls aus Sicherheitsgründen eine Bestätigung per Briefpost zugesandt.

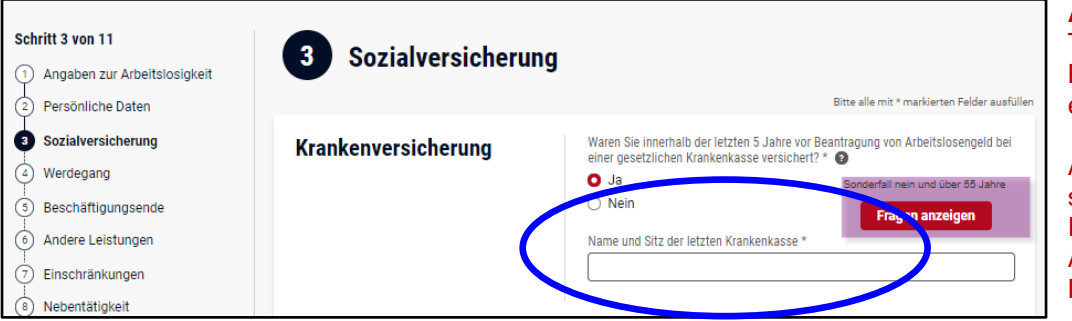

**Abb. 12:** Bitte erfassen Sie alle Schritt 4 von 11 Werdegang Beschäftigungszeiten und Hierzu gehören neben Beschäftigungen auch z.B. Erziehungszeiten oder der Bezug von Krankengeld. (1) Angaben zur Arbeitslosigkeit Zeiten des Bezugs von Bitte alle mit \* markierten Felder ausfüll Persönliche Daten Entgeltersatzleistungen wie z. B. Bitte geben Sie hier Ihre Beschäftigungen und weitere Zeiten vor Ihrer jetzigen<br>Antragstellung ein. \* Sozialversicherung **Zeiten seit <DATUM>** Krankengeld, Mutterschaftsgeld, **O** Werdegang Übergangsgeld, Rente o. ä. Es sind Angaben der letzten fünf Jahre  $+$  Hinzufügen  $\overrightarrow{5}$  Beschäftigungsende erforderlich  $\circledcirc$  Andere Leistungen  $(7)$  Einschränkungen <sup>(8)</sup> Nebentätigkeit Waren Sie in mindestens einer der oben angegebenen Beschäftigung(en) bei einer/ einem Familienangehörigen beschäftigt? \* **Besonderheiten der** Schule/ Studium **Beschäftigungen**  $\bigcirc$  Ja (10) Dokumente  $\bigcirc$  Nein ur wenn Werdegangseintr<br>It SV-Beschäftigung oder<br>Itr. Ausbildung vorhanden  $(1)$  Senden Waren Sie in mindestens einer der oben angegebenen Beschäftigung(en) als<br>Gesellschafter/in oder Geschäftsführer/in tätig? \*  $\bigcirc$  Ja Nei **Abb. 13:** Zeitraum hinzufügen  $\times$ Als Nachweis für eine Werdegang\* zurückgelegte Schritt 4 von 11 Sozialversicherungspflichtige Beschäftigung  $\checkmark$ sozialversicherungspflichtige Angaben zur Arbeitslosigkeit ezug von Krank Von \*  $Ris *$ Beschäftigung ist eine Persönliche Daten Ritto alla mit 8 marki 01.04.2019 歯  $31.03.2020$ 韶 Arbeitsbescheinigung Sozialversicherung nat: TT.MM.JJJJJ Format: TT.MM.JJJJJ tere Zeiten vor Ihrer jetziger beizufügen. Ihr Arbeitgeber ist Werdegang Arbeitgeber \* verpflichtet, Ihnen diese  $\overrightarrow{5}$  Beschäftigungsende Restaurant Winzigmann Arbeitsbescheinigung 6 Andere Leistungen auszustellen. Wichtig<br>Die Arbeitsbescheinigung ist ein Formular, das Ihr Arbeitgeber<br>Die Arbeitsbescheinigung ist ein Formular, das Ihr Arbeitgeber<br>ausfüllen muss. Bitte laden Sie ausschließlich die Arbeits-<br>bescheinigung Ihres Arbeitg  $(7)$  Einschränkungen (8) Nebentätigkeit <sup>b</sup>ben angegebenen Beschäftigung(en) bei<br>beschäftigt? \*  $\overrightarrow{9}$  Schule/ Studium (10) Dokumente  $(1)$  Senden oben angegebenen Beschäftigung(en) als<br>hrer/in tätig? \* **Hinweis** rammen<br>Sollte lhr Arbeitgeber die Arbeitsbescheinigung elektronisch<br>übersenden (über das Verfahren BEA), ist die Vorlage der Papier-<br>Arbeitsbescheinigung nicht erforderlich. Arbeitsbescheinigung Restaurant Winzigmann<br><u>Vorlage für Ihre Arbeitsbescheinigung (PDF, 842 kB)</u> Datei in diesen Bereich ziehen genamnen Bescharugungs- oder<br>1 EU-Staat, EWR-Staat, der Schw oder  $\bullet$ Datei auswählen Abbrechen Speichern

Tragen Sie bitte die genaue Bezeichnung der Krankenkasse ein, bei der Sie versichert sind.

Angaben wie z. B. nur "AOK" statt "AOK Nordwest" können zu Rückfragen oder zu einer Anmeldung zu einer falschen Krankenkasse führen.

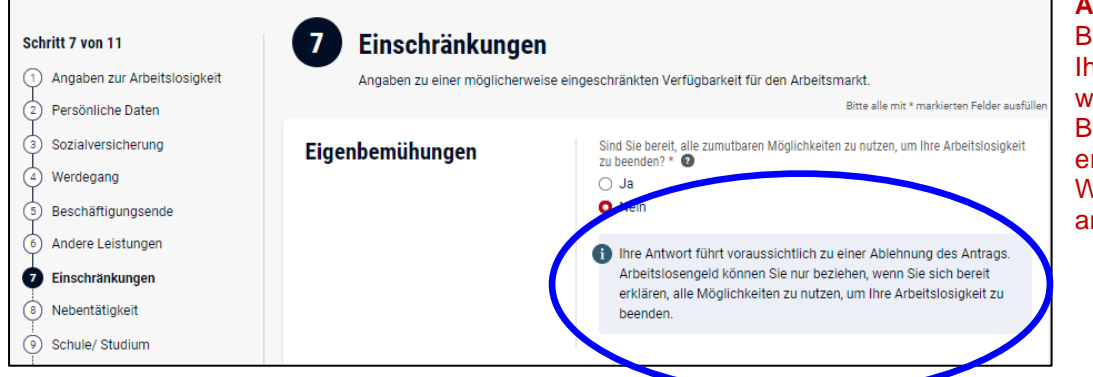

**Abb. 14:** Bei der weiteren Beantragung Ihres Arbeitslosengeldes werden Ihnen je nach Beantwortung der Frage ergänzende Hinweise, Warnungen oder Fehler angezeigt.

#### **Bitte überprüfen Sie in diesen Fällen Ihre Eintragungen!**

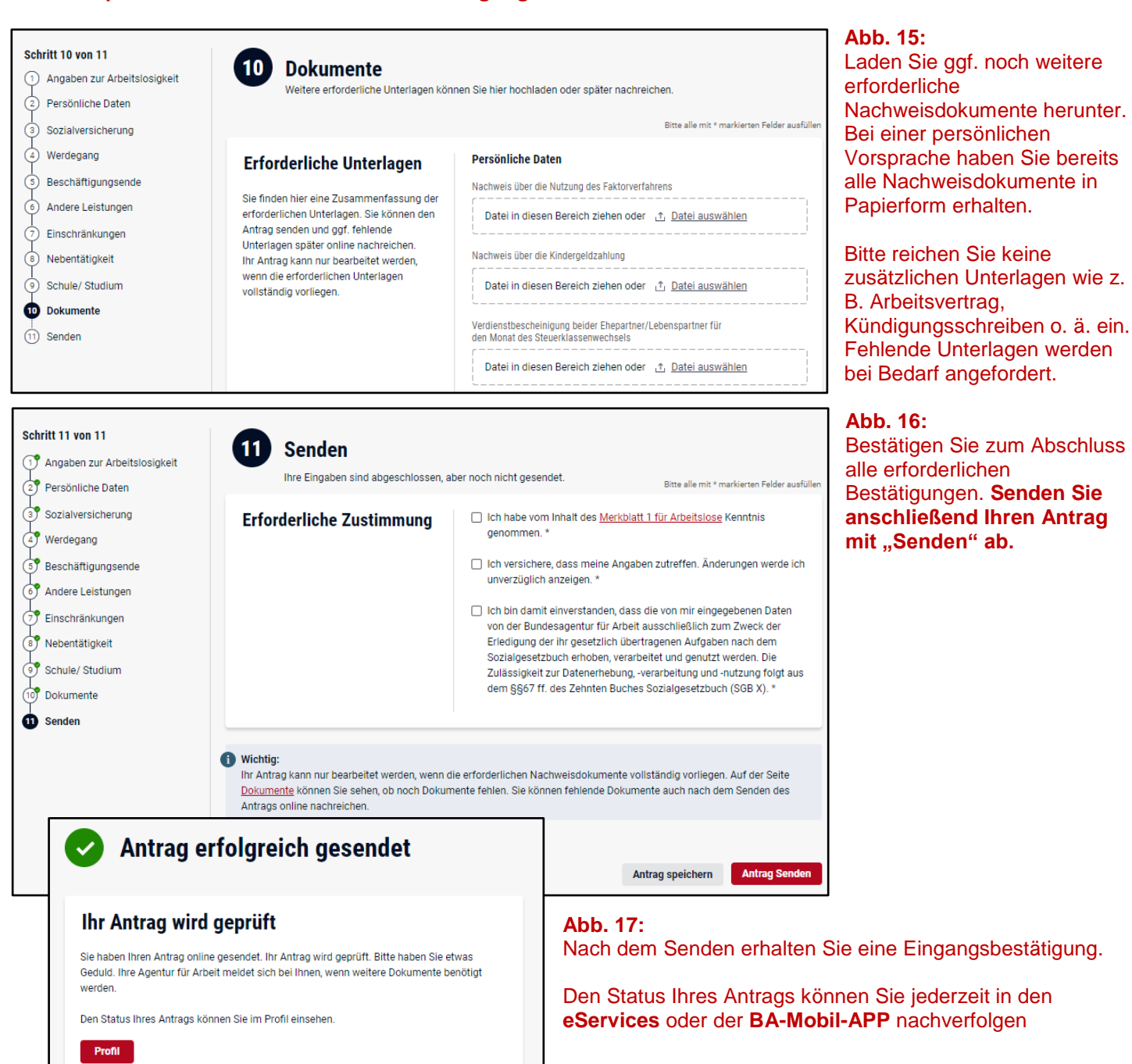

#### **Bescheidzustellung online**

Sobald über Ihren Antrag entschieden wurde, erhalten Sie einen Bescheid. Wenn Sie den Bescheid online erhalten möchten, können Sie die Onlinezustellung unter Zustellwege und Benachrichtigungsoptionen aktivieren.

ـ 7 - 7 - 7 - 7 - 1990) Stand: 18.07.2022 بما يستمر بالتابع المستمر المستمر المستمر المستمر المستمر المستمر ال